# Local Government Reporting System Online User Guide

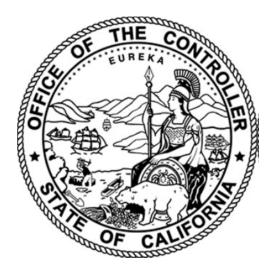

California State Controller's Office

Local Government Programs and Services Division Local Government Reporting Section

# Table of Contents

| Introduction                         | 4 -  |
|--------------------------------------|------|
| Purpose of this Guide                | 4 -  |
| Getting Started:                     | 5 -  |
| Logging In                           | 5 -  |
| Changing Password and Email Account  | 6 -  |
| Main Menu                            | 7 -  |
| Completing the Report:               | 12 - |
| General Instructions                 | 12 - |
| Order of Form Preparation            | 12 - |
| Opening Forms                        | 12 - |
| Entering Text                        | 12 - |
| Saving and Completing Forms          | 12 - |
| Logging Out of LGRS Online           | 12 - |
| Form Layout                          | 13 - |
| Types of Forms                       | 14 - |
| Single Record Forms                  | 14 - |
| Multi-Record Forms                   | 16 - |
| Subforms                             | 17 - |
| Footnotes                            | 18 - |
| Check Errors Process                 | 19 - |
| Reading Error Messages               | 20 - |
| Required Fields                      | 21 - |
| Footnote Required                    | 22 - |
| Variance Checks                      | 23 - |
| Validation Checks                    | 24 - |
| Prior Year Comparison                | 26 - |
| Submitting Data                      | 27 - |
| Filing the Report:                   | 28 - |
| Cover Page                           | 28 - |
| Recall                               | 33 - |
| Printing the Report                  | 34 - |
| Printing Options – Internet Explorer | 34 - |

## Local Government Reporting System Online User Guide

| Printing Options – Google Chrome            | 36 -   |
|---------------------------------------------|--------|
| Printing Options – Mozilla Firefox          | 38 -   |
| Print All – Main Menu                       | 41 -   |
| Print All Records – Multi-Record Forms      | 41 -   |
| Glossary of Field and Button Types          | 42 -   |
| SCO Financial Transactions Report Resources | 43 -   |
| Links to SCO Resources by Report Type       | - 43 - |
| Help Desk Contact Information               | 43 -   |

## Introduction

Since fiscal year 2002-03, the State Controller's Office (SCO) has required financial transactions report (FTR) preparers to install an electronic reporting program to complete their FTRs. This electronic reporting system generated an output file that FTR preparers then send to the SCO through a file transfer protocol (FTP) address. This system of FTR delivery is no longer necessary, as SCO has moved the reporting system online effective fiscal year 2016-17. Users can access the online reporting system, Local Government Reporting System (LGRS) Online, at https://lgrsonline.sco.ca.gov/account/login

**LGRS Online** is a web-based reporting program that operates on most web browsers, including Internet Explorer, Mozilla Firefox, and Google Chrome. FTR preparers will use this program to submit any of the following reports:

- City Financial Transactions Report (including the City and County of San Francisco)
- County Financial Transactions Report
- Public Retirement System Financial Transactions Report
- Special District Financial Transactions Report
- Transit Operator Financial Transactions Report
- Transportation Planning Agency Financial Transactions Report
- Property Taxes Report

## **Purpose of this Guide**

The purpose of this user guide is to instruct you, the preparer, on the use and operation of LGRS Online. This user guide is to be used in conjunction with FTR Reporting Instructions.

This user guide is organized into four sections:

- **Getting Started** This section includes instructions on how to log into the system and change passwords. This also allows you to explore the Main Menu.
- **Completing the Report** This section includes general instructions on how the reporting forms work, how to identify line items using the form layout, types of fields and buttons, types of forms, entering footnotes, the Check Errors process, and how to submit reporting data.
- Filing the Report This section includes instructions on how to proceed once the reporting data has been submitted.
- **Printing the Report** This section includes instructions on how to print the report.

## **Getting Started:**

## Logging In

- 1. Open a web browser (e.g. Internet Explorer) and enter the URL address <u>https://lgrsonline.sco.ca.gov/account/login</u> to access the *LGRS Online: Log in* page.
- 2. Once you have reached the *LGRS Online: Log in* page (see below), select the applicable **Entity Type**.
- 3. Select the **User Name** provided in the Alert Package. If you have not received an Alert Package, please contact the Local Government Reporting (LGR) Support or Special Districts (SD) Support. Refer to page 42 of this user guide for *Help Desk Contact Information*.

## LGRS Online: Log in.

Please enter your user name and password.

| Entity Type: |                       | ~      |
|--------------|-----------------------|--------|
| User Name    |                       | ~      |
| Password     |                       |        |
|              |                       | Log in |
|              | Forgot your password. |        |
|              |                       |        |

- 4. Enter the **Password** provided in the Alert Package, then click **Log in**. **Note:** The Password is case-sensitive. After five unsuccessful log-in attempts, you will be locked out of the system for 15 minutes. For immediate access, please contact the LGR Support or SD Support.
- 5. If you forgot your password, use the **Forgot your password?** feature or contact LGR Support or SD Support for assistance.

## **Changing Password and Email Account**

After the initial log in, you are prompted to change your password. The new password must meet the following criteria:

- Must be at least six characters long
- Must have at least one lowercase letter (a-z)
- Must have at least one uppercase letter (A-Z)
- Must have at least one number (0-9)
- Must have at least one special character (!, ?, #, etc.)

Once you have filled in the required fields, click **Save**. The password change takes effect immediately.

Also, verify the email address in the **Email** field is correct. If it is not, change it to the correct email.

**Note:** To change your email address, you must also change your password at the same time.

|   |                       | ENTITY PROFILE | Print Profile |
|---|-----------------------|----------------|---------------|
|   | Entity Name           |                |               |
|   | Entity Type           |                |               |
|   | Change Password and E | Email Account  | ]             |
|   | Old Password          |                |               |
|   | New Password          |                |               |
|   | New Retype Password   |                |               |
|   | Email                 |                |               |
| ł |                       |                |               |
|   |                       | Save Cancel    |               |
|   |                       |                |               |

© 2016 - SCO Web Application Unit

To change your password and/or email at any given time after the initial log in, click on the **Hello [Entity Name]!** tab at the top of the page. This opens the account settings. Fill in the required fields using the same criteria as noted above, then click **Save**. The password and/or email change takes effect immediately.

## Main Menu

The Main Menu, also known as the Collection Tools page, has a similar appearance and functionality for all Local Government FTRs. See below for an image of the Main Menu:

|         |                                          |                                                                      | M. Coh         |              |           |                        |
|---------|------------------------------------------|----------------------------------------------------------------------|----------------|--------------|-----------|------------------------|
|         |                                          | Home Collection Tools Fin                                            | ancial Reports | Contact      | Hello     | Log off                |
| he Requ | ired Forms must be completed. Optional F | orms must be completed if applicable.                                |                |              | Entity I  | isting   Status: New   |
| Type:   | Reporting Year: 2023 🗸                   | Entity:                                                              | <b>~</b>       | Go           |           |                        |
| Form #  | Forms                                    | Form Description                                                     | Туре           | Data Entered | Completed | Date Modified          |
| 01      | General Information                      | General Information                                                  | Required       | Yes          | Yes       | 11/8/2023 2:33:43 PM   |
| 02      | Report Comments                          | Enter Comments for City Report                                       | Optional       | Yes          | Yes       | 11/9/2023 9:24:15 AM   |
| 03      | Internal Service Fund                    | Statement of Revenues, Expenses, and Changes in Fund Net Position    | Required       | Yes          | Yes       | 11/9/2023 2:10:29 PM   |
|         | Enterprise Fund +                        |                                                                      |                |              |           |                        |
| 14      | Conduit Financing                        | Conduit Financing                                                    | Optional       | No           | No        |                        |
| 15      | Functional Revenue Details               | Functional Revenue Details - Governmental Funds                      | Required       | Yes          | Yes       | 11/13/2023 9:02:00 AM  |
| 16      | Revenues - Governmental Funds            | Taxes                                                                | Required       | Yes          | Yes       | 11/15/2023 8:34:40 AM  |
| 17      | Revenues - Governmental Funds            | Special Benefit Assessments                                          | Required       | Yes          | Yes       | 11/9/2023 2:18:48 PM   |
| 18      | Revenues - Governmental Funds            | Licenses and Permits                                                 | Required       | Yes          | Yes       | 11/9/2023 2:19:01 PM   |
| 19      | Revenues - Governmental Funds            | Fines, Forfeitures, Penalties, and Revenue from Use of Money and Pro | perty Required | Yes          | Yes       | 11/9/2023 2:34:10 PM   |
| 20      | Revenues - Governmental Funds            | Intergovernmental – State                                            | Required       | Yes          | Yes       | 11/16/2023 10:09:47 AM |
| 21      | Revenues - Governmental Funds            | Intergovernmental - Federal, County, and Other Taxes In-Lieu         | Required       | Yes          | Yes       | 11/9/2023 2:35:39 PM   |
| 22      | Revenues - Governmental Funds            | Charges for Current Services                                         | Required       | Yes          | Yes       | 11/9/2023 2:38:02 PM   |
| 23      | Revenues - Governmental Funds            | Miscellaneous Revenues and Grand Totals                              | Required       | Yes          | Yes       | 11/16/2023 10:09:53 AM |
| 24      | Expenditures - Governmental Funds        | General Government and Public Safety                                 | Required       | Yes          | Yes       | 11/16/2023 10:09:59 AM |
| 25      | Expenditures - Governmental Funds        | Transportation and Community Development                             | Required       | Yes          | Yes       | 11/16/2023 10:10:02 AM |
| 26      | Expenditures - Governmental Funds        | Health and Culture and Leisure                                       | Required       | Yes          | ReVal     | 11/16/2023 10:09:53 AM |
| 27      | Expenditures - Governmental Funds        | Public Utilities and Other Expenditures                              | Required       | Yes          | ReVal     | 11/18/2023 10:09:53 AM |

There are six tabs on the top ribbon (black bar) that can be used to navigate the site:

| Item              | Description                                                                                                    |
|-------------------|----------------------------------------------------------------------------------------------------|
| Home              | This tab directs you to the Main Menu.                                                                                                    |
| Collection Tools  | This tab directs you to the Collection Tools (also known as Main Menu). The main function of this page is to provide the forms necessary to complete the report.                                                                                            |
| Financial Reports | This tab takes you to the financial reports page, where you can<br>find links to the ByTheNumber pages for the reports submitted to<br>the California State Controller's Office, Top 250 Special Districts<br>Annual Report, and Retirement Annual Reports. |
| Contact           | This tab directs you to the contact information page.                                                                                                    |
| Hello             | This tab reads <b>Hello [Entity Name]!</b> and directs you to the account settings.                                                                                                    |
| Log Off           | This tab allows you to log out of your account.                                                                                                    |

## Main Menu (continued):

The blue bar on the header shows three items that identify the report you are working on:

|         |                                         | al Government<br>al Reporting System                     | Malia M.<br>California State |            |              |           |                        |
|---------|-----------------------------------------|----------------------------------------------------------|------------------------------|------------|--------------|-----------|------------------------|
|         |                                         | Home Collection Te                                       | ools Financial I             | Reports    | Contact      | Hello     | Log of                 |
| he Requ | red Forms must be completed. Optional I | Forms must be completed if applicable.                   |                              |            |              | Entity I  | isting   Status: New   |
| Type:   | Reporting Year: 2023 🗸                  | Entity:                                                  |                              | <b>~</b> ( | 30           |           |                        |
| Form #  | Forms                                   | Form Description                                         |                              | Туре       | Data Entered | Completed | Date Modified          |
| 01      | General Information                     | General Information                                      |                              | Required   | Yes          | Yes       | 11/8/2023 2:33:43 PM   |
| 02      | Report Comments                         | Enter Comments for City Report                           |                              | Optional   | Yes          | Yes       | 11/9/2023 9:24:15 AM   |
| 03      | Internal Service Fund                   | Statement of Revenues, Expenses, and Changes in Fun      | d Net Position               | Required   | Yes          | Yes       | 11/9/2023 2:10:29 PM   |
|         | Enterprise Fund +                       |                                                          |                              |            |              |           |                        |
| 14      | Conduit Financing                       | Conduit Financing                                        |                              | Optional   | No           | No        |                        |
| 15      | Functional Revenue Details              | Functional Revenue Details - Governmental Funds          |                              | Required   | Yes          | Yes       | 11/13/2023 9:02:00 AM  |
| 16      | Revenues - Governmental Funds           | Taxes                                                    |                              | Required   | Yes          | Yes       | 11/15/2023 8:34:40 AM  |
| 17      | Revenues - Governmental Funds           | Special Benefit Assessments                              |                              | Required   | Yes          | Yes       | 11/9/2023 2:18:48 PM   |
| 18      | Revenues - Governmental Funds           | Licenses and Permits                                     |                              | Required   | Yes          | Yes       | 11/9/2023 2:19:01 PM   |
| 19      | Revenues - Governmental Funds           | Fines, Forfeitures, Penalties, and Revenue from Use of M | Ioney and Property           | Required   | Yes          | Yes       | 11/9/2023 2:34:10 PM   |
| 20      | Revenues - Governmental Funds           | Intergovernmental – State                                |                              | Required   | Yes          | Yes       | 11/18/2023 10:09:47 AM |
| 21      | Revenues - Governmental Funds           | Intergovernmental - Federal, County, and Other Taxes In  | -Lieu                        | Required   | Yes          | Yes       | 11/9/2023 2:35:39 PM   |
| 22      | Revenues - Governmental Funds           | Charges for Current Services                             |                              | Required   | Yes          | Yes       | 11/9/2023 2:38:02 PM   |
| 23      | Revenues - Governmental Funds           | Miscellaneous Revenues and Grand Totals                  |                              | Required   | Yes          | Yes       | 11/16/2023 10:09:53 AM |
| 24      | Expenditures - Governmental Funds       | General Government and Public Safety                     |                              | Required   | Yes          | Yes       | 11/16/2023 10:09:59 AM |
| 25      | Expenditures - Governmental Funds       | Transportation and Community Development                 |                              | Required   | Yes          | Yes       | 11/16/2023 10:10:02 AM |
| 26      | Expenditures - Governmental Funds       | Health and Culture and Leisure                           |                              | Required   | Yes          | ReVal     | 11/16/2023 10:09:53 AM |
| 27      | Expenditures - Governmental Funds       | Public Utilities and Other Expenditures                  |                              | Required   | Yes          | ReVal     | 11/16/2023 10:09:53 AM |

| ltem           | Description                                                                                                    |
|----------------|----------------------------------------------------------------------------------------------------|
| Type: .        | Depending on the type of report you are preparing, this may read CIT, CON, SPD, TRS, TPA, PRS, or ARP.                         |
|                | CIT = City<br>CON = County<br>SPD = Special District<br>TRS = Transit Operator                                                 |
|                | <ul> <li>TPA = Transportation Planning Agency</li> <li>PRS = Public Retirement System</li> <li>ARP = Property Taxes</li> </ul> |
| Fiscal Year: . | This dropdown bar brings you to the reported data for the selected year.                                                       |
|                | <b>Note:</b> Prior-year data is read-only.                                                                                     |
| Entity:        | This item indicates the entity's FTR that you are preparing.                                                                   |

## Main Menu (continued):

In the right-hand corner, above the header, there are three status functions:

|         |                                         | al Government<br>Il Reporting System                | Malia A<br>California Sta |             | 1 C            |            |                        |
|---------|-----------------------------------------|-----------------------------------------------------|---------------------------|-------------|----------------|------------|------------------------|
|         |                                         | Home Collection                                     | n Tools Financ            | ial Reports | Contact        | Hello      | Log off                |
| he Requ | red Forms must be completed. Optional I | Forms must be completed if applicable.              |                           |             | Entity Listing | Cover Page | Status: Archived       |
| Type:   | Reporting Year: 2023 🗸                  | Entity:                                             |                           | <b>~</b>    | Go             |            |                        |
| Form #  | Forms                                   | Form Description                                    |                           | Туре        | Data Entered   | Completed  | Date Modified          |
| 01      | General Information                     | General Information                                 |                           | Required    | Yes            | Yes        | 11/8/2023 2:33:43 PM   |
| 02      | Report Comments                         | Enter Comments for City Report                      |                           | Optional    | Yes            | Yes        | 11/9/2023 9:24:15 AM   |
| 03      | Internal Service Fund                   | Statement of Revenues, Expenses, and Changes in I   | Fund Net Position         | Required    | Yes            | Yes        | 11/9/2023 2:10:29 PM   |
|         | Enterprise Fund +                       |                                                     |                           |             |                |            |                        |
| 14      | Conduit Financing                       | Conduit Financing                                   |                           | Optional    | No             | No         |                        |
| 15      | Functional Revenue Details              | Functional Revenue Details - Governmental Funds     |                           | Required    | Yes            | Yes        | 11/13/2023 9:02:00 AM  |
| 16      | Revenues - Governmental Funds           | Taxes                                               |                           | Required    | Yes            | Yes        | 11/15/2023 8:34:40 AM  |
| 17      | Revenues - Governmental Funds           | Special Benefit Assessments                         |                           | Required    | Yes            | Yes        | 11/9/2023 2:18:48 PM   |
| 18      | Revenues - Governmental Funds           | Licenses and Permits                                |                           | Required    | Yes            | Yes        | 11/9/2023 2:19:01 PM   |
| 19      | Revenues - Governmental Funds           | Fines, Forfeitures, Penalties, and Revenue from Use | of Money and Property     | Required    | Yes            | Yes        | 11/9/2023 2:34:10 PM   |
| 20      | Revenues - Governmental Funds           | Intergovernmental – State                           |                           | Required    | Yes            | Yes        | 11/16/2023 10:09:47 AM |
| 21      | Revenues - Governmental Funds           | Intergovernmental - Federal, County, and Other Taxe | s In-Lieu                 | Required    | Yes            | Yes        | 11/9/2023 2:35:39 PM   |
| 22      | Revenues - Governmental Funds           | Charges for Current Services                        |                           | Required    | Yes            | Yes        | 11/9/2023 2:38:02 PM   |
| 23      | Revenues - Governmental Funds           | Miscellaneous Revenues and Grand Totals             |                           | Required    | Yes            | Yes        | 11/16/2023 10:09:53 AM |
| 24      | Expenditures - Governmental Funds       | General Government and Public Safety                |                           | Required    | Yes            | Yes        | 11/16/2023 10:09:59 AM |
| 25      | Expenditures - Governmental Funds       | Transportation and Community Development            |                           | Required    | Yes            | Yes        | 11/16/2023 10:10:02 AM |
| 26      | Expenditures - Governmental Funds       | Health and Culture and Leisure                      |                           | Required    | Yes            | ReVal      | 11/16/2023 10:09:53 AM |
| 27      | Expenditures - Governmental Funds       | Public Utilities and Other Expenditures             |                           | Required    | Yes            | ReVal      | 11/16/2023 10:09:63 AM |

| ltem           | Description                                                                                                    |
|----------------|----------------------------------------------------------------------------------------------------|
| Entity Listing | This displays the entity's name, data status, date report received, cover page signature date (if electronically signed), date report archived, and status of the report.                                                                                                    |
| Cover Page     | This is generated and available after the report has been submitted.<br>Preparer can print or save a copy.                                                                                                    |
| Status:        | <ul> <li>This provides a quick look at the report's current status, using the following terms:</li> <li>New – The report has not been submitted.</li> <li>In Queue – The report has been submitted.</li> <li>2nd Review – The report is being reviewed.</li> <li>Recall – The report was sent back to you.</li> <li>Archived – The report has been reviewed and stored in an archive for publication.</li> </ul> |

## Main Menu (continued)

Below the header are column headings indicating the various forms and statuses of the report as it is being completed. Their descriptions are found below.

|                                                                                                    |                                       |                  | overnment<br>porting System                                 | Malia M<br>California Stat         |            |              |         |                                         |
|----------------------------------------------------------------------------------------------------|---------------------------------------|------------------|-------------------------------------------------------------|------------------------------------|------------|--------------|---------|-----------------------------------------|
|                                                                                                    |                                       |                  |                                                             | Inclusion and                      | al Reports | Contact      | Hello   | Log a                                   |
|                                                                                                    | uired Forms must be completed. Opti   |                  | t be completed if applicable.                               |                                    | _          |              | Entity  | Listing   Status: Ne                    |
| ype:                                                                                                    | Reporting Year: 2023                  |                  |                                                             |                                    | ~          | Go           |         |                                         |
| orm #                                                                                                    | Forms                                 |                  | escription                                                  |                                    | Туре       | Data Entered |         | Date Modified                           |
|                                                                                                    | General Information                   |                  | Information                                                 |                                    | Required   | Yes          | Yes     | 11/9/2023 9:24:15 AM                    |
|                                                                                                    | Report Comments Internal Service Fund |                  | omments for City Report                                     | and in Fried Met Dealling          | Optional   | Yes          | Yes     | 11/9/2023 2:10:29 PM                    |
|                                                                                                    | Enterprise Fund +                     | Stateme          | nt of Revenues, Expenses, and Char                          | nges in Fund Net Position          | Required   | Yes          | Yes     | 110000000000000000000000000000000000000 |
|                                                                                                    | Conduit Financing                     | Conduit          | Financing                                                   |                                    | Optional   | No           | No      |                                         |
|                                                                                                    | Functional Revenue Details            |                  | nal Revenue Details - Governmental F                        | Funds                              | Required   | Yes          | Yes     | 11/13/2023 9:02:00 AM                   |
| 5                                                                                                    | Revenues - Governmental Funds         | Taxes            |                                                             | 0100                               | Required   | Yes          | Yes     | 11/15/2023 8:34:40 AM                   |
| 7                                                                                                    | Revenues - Governmental Funds         | 100000000        | Benefit Assessments                                         |                                    | Required   |              | Yes     | 11/9/2023 2:18:48 PM                    |
|                                                                                                    | Revenues - Governmental Funds         | Licenses         | s and Permits                                               |                                    | Required   | Yes          | Yes     | 11/9/2023 2:19:01 PM                    |
| )                                                                                                    | Revenues - Governmental Funds         | Fines, F         | orfeitures, Penalties, and Revenue fro                      | om Use of Money and Property       | Required   | Yes          | Yes     | 11/9/2023 2:34:10 PM                    |
| D                                                                                                    | Revenues - Governmental Funds         |                  | ernmental – State                                           |                                    | Required   | Yes          | Yes     | 11/16/2023 10:09:47 Al                  |
| 1                                                                                                    | Revenues - Governmental Funds         | Intergov         | ernmental - Federal, County, and Oth                        | her Taxes In-Lieu                  | Required   | Yes          | Yes     | 11/9/2023 2:35:39 PM                    |
| 2                                                                                                    | Revenues - Governmental Funds         | Charges          | for Current Services                                        |                                    | Required   | Yes          | Yes     | 11/9/2023 2:38:02 PM                    |
|                                                                                                    | ltem                                  |                  |                                                             | Description                        | -          |              |         |                                         |
| F                                                                                                    | orm Description                       | descri           | er description of<br>ption exceeds the<br>on the opened for | e width of the co                  |            |              |         |                                         |
|                                                                                                    | Туре                                  | Indicat          | tes whether a forr<br>must be filled out                    | m is required or                   | r optio    | nal. All i   | require | d                                       |
| Data EnteredThe default for fields in this column is No until a form is opened<br>and data is entered. As soon as the data entered on the form is<br>saved, this column changes to Yes.CompletedThe default for fields in this column is No. After entering all data<br>in a form, click Check Errors on the form to run the Check Errors<br>process for that form, which validates the reported data. When<br>reported data is successfully validated, the status of this column<br>changes to Yes. Reval occurs when the forms must be<br>revalidated by clicking Check Errors. |                                       |                  |                                                             |                                    |            |              |         |                                         |
|                                                                                                    |                                       |                  |                                                             |                                    |            |              |         |                                         |
|                                                                                                    |                                       | reporte<br>chang | ed data is succes<br>es to <i>Yes. Reval</i>                | sfully validated<br>occurs when th | , the s    | tatus of     | this co |                                         |

## Main Menu (continued):

| 14a | Service Retirement Benefit Policies | Service Retirement Benefit Policies      | Required | Yes | Yes  | 6/29/2018 10:35:56 A |
|-----|-------------------------------------|------------------------------------------|----------|-----|------|----------------------|
| 14b | Service Retirement Benefit Polices  | Benefit Comments                         | Optional | No  | No   | 6/29/2018 10:35:56 A |
| 15  | Disability Benefit Policies         | Statement of Disability Benefit Policies | Required | Yes | Yes  | 6/29/2018 10:35:56 A |
|     |                                     |                                          |          |     |      |                      |
|     | Submit I                            | Data View Footnotes Print A              | AII      |     | Exit |                      |
|     | Submit                              | View Foolilotes Filler                   | -\11     |     | EXIL |                      |

The buttons found at the bottom of the Main Menu perform the following functions:

| Item           | Description                                                                                                    |
|----------------|----------------------------------------------------------------------------------------------------|
| Submit Data    | Submits the completed report to SCO. This button becomes available once you have completed all required forms. |
| Print All      | Prints all forms.                                                                                              |
| View Footnotes | Views footnotes entered while preparing the report.                                                            |
| Exit           | Exits LGRS Online.                                                                                             |

## **Completing the Report:**

## **General Instructions**

### Order of Form Preparation

For all reports, forms should be completed in the order in which they appear on the Main Menu. Most forms that appear toward the bottom of the Main Menu rely on data entered in previously listed forms. These forms contain formulas that consolidate or summarize data previously entered. Fields from earlier forms are used to check for errors to ensure that the report is properly prepared.

### **Opening Forms**

Allow adequate time for each form to open, close, and operate. For your convenience, formulas automatically calculate all totals and ending balances. Many forms consolidate and summarize detailed data entered on related forms. Because of this functionality, some forms require more processing time to open or close. Indicators that calculations are being performed include a busy cursor symbol, or the word *Calculating* may appear in the bottom left-hand corner of the screen.

### Entering Text

Several forms require that text information, such as names or descriptions, be entered. Do not enter this data in all uppercase letters. Use proper case in names, titles, and field descriptions, such as Purpose of Issue on Long-Term Debt forms. Other areas may ask for a description or explanation in text format.

#### Saving and Completing Forms

You must save each form and line item using the **Save** button. Forms do not auto-save the entered data. However, if data is entered or changed, then a system message prompts you to save before leaving the form. Once you are finished entering data, click the **Check Errors** button to verify and complete the form. If the form is complete, then the form is saved, and a Yes status appears in the *Completed* column of the Main Menu. **Note:** If you click **Save** after the form has been completed, the *Completed* status reverts to *No*. Click **Check Errors** to complete the form again.

### Logging Out of LGRS Online

Be sure to log out of LGRS Online after each visit to ensure that unauthorized users cannot access your report. **Note:** The system logs you out automatically if you have been idle for 15 minutes.

#### Local Government Reporting System Online User Guide

## **Form Layout**

|          |                                                  | and Functional Revenues - G<br>ellaneous Revenues and Grar |                               |                           |
|----------|--------------------------------------------------|------------------------------------------------------------|-------------------------------|---------------------------|
| Go to Fo | rm: Functional Revenue Detail Note: Save all rev | enue forms to calculate exact Function                     | al Revenues and General Reven | ues Grand Totals. Delete  |
| Form #   | 23 2 Save                                        | Check Errors Pr                                            | int Close                     |                           |
| Fiscal   | Year: 2023                                       |                                                            |                               | Ourrent Year ○ Prior Year |
|          |                                                  | Functional Revenue                                         | s General Revenues            | Total Revenues            |
| 3        |                                                  | 4 ^                                                        | В                             | с                         |
|          | Miscellaneous Revenues                           |                                                            |                               |                           |
| R01.     | Development Impact Fees                          |                                                            |                               |                           |
| R04.     | Contributions from Nongovernmental Sources       |                                                            |                               |                           |
| R05.     | Other Miscellaneous Revenues (Specify)           |                                                            |                               | 0                         |
| R05a.    | Specify Functional Revenues                      | Select Expenditure Fund                                    | tion Functional Re            | venues                    |
|          |                                                  | Select                                                     | ~                             | Add                       |
|          |                                                  |                                                            |                               |                           |
| R05b.    | Specify General Revenues                         | General Revenues                                           |                               |                           |
|          |                                                  |                                                            | Add                           |                           |
|          |                                                  |                                                            |                               |                           |
|          |                                                  | Functional Revenue                                         | s General Revenues            | Total Revenues            |
|          |                                                  | А                                                          | В                             | С                         |
| R10.     | Total Miscellaneous Revenues                     | SC                                                         | \$0                           | \$0                       |
| R11.     | Grand Totals 5                                   | so                                                         | 5                             | \$0                       |

Forms use the following identifiers:

- 1. Form Name This area of the header identifies the form that you have open.
- 2. Form Number This area of the header identifies the form number.
- 3. **Line Number** These numbers are used to identify a specific field. They may be used as an alternative to the field name. This number identifies fields that need correction in error messages that appear during the Check Errors process.
- Column Name (Letter) These column names/letters are used to identify a specific field. They may be used to specify the category of revenue, expenditure, or fund type. This name/letter identifies fields that need correction when error messages appear during the Check Errors process.
- Line Item Name These names are used to identify a specific field. They may be used to identify a type of revenue, expenditure, asset, or liability. This name identifies line items that need correction when error messages appear during the Check Errors process.

## **Types of Forms**

There are two types of forms in LGRS Online: **single record forms** and **multi-record forms**. The main difference between the two is the ability to add records to report multiple items within the same form.

#### Single Record Forms

Single record forms only require you to fill out one form.

The General Information Form is an example of a single record form.

|                     |               |       | Financial<br>Genera | Transactions Report<br>Information |        | Copy Prior | Delete          |
|---------------------|---------------|-------|---------------------|------------------------------------|--------|------------|-----------------|
|                     | Save          | 0     | theck Errors        | Print                              | Close  |            |                 |
|                     |               |       |                     |                                    |        | Curre      | nt Year 🔿 Prior |
| Members of the G    | overning Body |       |                     |                                    |        |            | 1               |
|                     | First Name    | M. I. |                     | Last Name                          |        |            |                 |
| Mayor               |               |       |                     |                                    |        |            |                 |
| Member 1            |               |       |                     |                                    |        |            |                 |
| Member 2            |               |       |                     |                                    |        |            |                 |
| Member 3            |               |       | [                   |                                    |        | Ξ.         |                 |
| Member 4            |               |       |                     |                                    |        | Ξ.         |                 |
| Member              |               |       |                     |                                    |        | Add        |                 |
|                     |               |       |                     |                                    |        |            | _               |
| City Fiscal Officer |               |       |                     |                                    |        |            |                 |
| First Name          |               | M. I. | Last N              | lame                               |        |            |                 |
| Title               |               |       | Telephone           |                                    |        |            |                 |
| Email               |               |       | Fax No.             |                                    |        |            |                 |
| City Mailing Addr   | ess           |       |                     |                                    |        |            |                 |
| Street 1            |               |       |                     | Has Address Ch                     | anged? |            |                 |
| Street 2            |               |       |                     |                                    |        |            |                 |
| City                |               | State | CA Zip              |                                    |        |            |                 |

## Types of Forms (continued):

### Single Record Forms (continued)

The following buttons appear on all single record forms:

| Item                        | Description                                                                                                    |
|-----------------------------|----------------------------------------------------------------------------------------------------|
| Copy Prior                  | Click this button, where available, to copy information<br>for the same form from the prior year's report. For<br>example, a prior year's General Information data can<br>be copied into the current year's form and modified as<br>needed each year. Copy the prior-year data first. Once<br>you select a cell and enter data, <b>Copy Prior</b> no longer<br>functions. |
| Add                         | Click this button to enter an additional line entry. This button usually appears in subforms.                                                                                                    |
|                             | The line entry does not save unless added.                                                                                                    |
| Delete                      | Click this button to delete a line entry. This button usually appears in subforms.                                                                                                    |
| Delete                      | Click this button to clear the entire page, if you need to start over. <b>Note:</b> This does not delete amounts carried forward from previous forms.                                                                                                    |
| Save                        | Click this button to save data once entered into the form. <b>Note:</b> The form does not auto-save the entered data.                                                                                                    |
| Check Errors                | Click this button to verify once all data has been<br>entered appropriately and that the form is complete. If<br>there are no errors, close the form.                                                                                                    |
| Print                       | Click this button to print any form. To print a blank form<br>for reference, click this button before entering any<br>data.                                                                                                    |
| Close                       | Click this button to close any form. This ensures that<br>all formulas are properly computed, and all data carries<br>forward to other forms.                                                                                                    |
| ● Current Year ⊖ Prior Year | Click <b>Prior Year</b> to view prior-year information for the specific form or record on the form.                                                                                                    |
|                             | Click <b>Current Year</b> to navigate back to the FTR year that you opened.                                                                                                    |

## Types of Forms (continued):

### Multi-Record Forms

**Multi-record forms** allow you to add an unlimited amount of records to complete the form as needed.

The Internal Service Fund form is an example of a multi-record form.

| ick "Ne | Statement o                            |              | ansactions Repo<br>rvice Fund<br>and Change in I |       | on<br>Delete | Print All Records           |
|---------|----------------------------------------|--------------|--------------------------------------------------|-------|--------------|-----------------------------|
|         | Save                                   | Check Errors | Print                                            | Close |              |                             |
|         |                                        |              |                                                  |       |              | ● Current Year O Prior Year |
| R01.    | Internal Service Fund Name (Specify)   | Select       |                                                  | ~     |              |                             |
|         | Operating Revenues                     |              |                                                  |       |              |                             |
| R02     | Charges for Services                   |              |                                                  |       |              |                             |
| R03.    | Other Operating Revenues               |              |                                                  |       |              |                             |
| R04.    | Total Operating Revenues               |              |                                                  |       |              |                             |
|         | Operating Expenses                     | ,            |                                                  |       |              |                             |
| R05.    | Personnel Services                     |              |                                                  |       |              |                             |
| R06.    | Contractual Services                   | í III        |                                                  |       |              |                             |
| R07.    | Materials and Supplies                 |              |                                                  |       |              |                             |
| R08.    | General and Administrative Expenses    |              |                                                  |       |              |                             |
| R09.    | Depreciation and Amortization Expenses |              |                                                  |       |              |                             |
| R10.    | Other Operating Expenses               |              |                                                  |       |              |                             |

These forms have the same buttons as the single records forms, except for the following addition buttons:

| Item              | Description                                                                                                    |  |  |
|-------------------|----------------------------------------------------------------------------------------------------|--|--|
| New               | This button allows you to create and add a new fund or debt record. Click this button to create a record.                                                                                      |  |  |
| Select 🗸          | This dropdown button allows you to navigate between<br>records that have been created or values that you may<br>select. If the record is highlighted in green, then the<br>record is complete. |  |  |
| Clear Fields      | This button may appear on debt forms that have been completed. It clears fields of the current record.                                                                                         |  |  |
| Delete            | This button allows you to delete records that were created in the same year. Note: Records created in the prior year(s) cannot be deleted.                                                     |  |  |
| Print All Records | This button queues all records within this form for printing. Once all records are loaded, click the Print button.                                                                             |  |  |

## Types of Forms (continued):

#### Subforms

A **subform** is a subordinate form within a form, which can consist of several fields, dropdown buttons, and function buttons.

Within a subform, you may add multiple line entries, using the **Add** subform button. You must fill out the entire line item to save the entry properly.

| Specify Functional Revenues | Select Expenditure Function | on | Functional Revenues |     |
|-----------------------------|-----------------------------|----|---------------------|-----|
|                             | Select                      | ~  |                     | Add |

If there are multiple subforms on one form, you cannot click **Add** to add line items on all of the subforms:

| R27a. | Specify Functional Revenues | Select Expenditure Function | Functional Revenues |
|-------|-----------------------------|-----------------------------|---------------------|
|       | Tax #1                      | Administration and Programs | 1,000,000,000 Add   |
| R27b. | Specify General Revenues    | General Revenues            |                     |
|       | Tax #2                      | 1,000,000,000 Add           |                     |

You must enter and add each line item individually:

| R27a. | Specify Functional Revenues | Select Expenditure Function                                  | Functional Revenues  |
|-------|-----------------------------|--------------------------------------------------------------|----------------------|
|       | Tax #1                      | Administration and Programs                                  | 1,000,000,000 Delete |
|       |                             | Select 🗸                                                     | Add                  |
|       |                             | Total:                                                       | 1,000,000,000        |
| R27b. | Specify General Revenues    | General Revenues                                             |                      |
|       | Tax #2<br>Tota              | 1,000,000,000         Add           I:         1,000,000,000 |                      |

To delete an added subform line item, you must click **Delete** next to the specific line item. Save changes to added subform line items using the **Save** function button.

### Footnotes

Footnote capability has been provided for most line items contained on each form. The ability to footnote the entry for a data element gives you the opportunity to explain in further detail the nature of a specific entry or, if necessary, to explain or answer an error message.

To access the **Footnotes dialog box**, double-click on the specific data element and type the footnote in the text area provided.

- Click **Save** to save the footnote when you are finished.
- Click **Delete**, found on the footnote form, when a footnote was entered in error on the wrong data element.

| Footnotes Dialog                                |                                   | ×       |
|-------------------------------------------------|-----------------------------------|---------|
| Form: Taxes<br>Footnote Type: Variance          | Field: (R22)Gen-UtilityUsersTaxes | [Saved] |
| This City does not collect Utility Users Taxes. |                                   | ^       |
|                                                 |                                   | ~       |
| L                                               | Save Delete                       | Close   |

• Click **Close** to close the footnote form. **Note:** Closing the Footnote dialog box does not auto-save the footnote entered.

You can view saved footnotes by clicking the **View Footnotes** button at the bottom of the **Main Menu**.

| 40    | Capital Assets and Long-Term Obligations      | Capital Assets and Long-Term Obligations - Governmental Funds | Required | No    | No         |                 |
|-------|-----------------------------------------------|---------------------------------------------------------------|----------|-------|------------|-----------------|
| 41    | Summary and Statistics Summary and Statistics |                                                               |          | No    | No         |                 |
| 42    | Parcel Tax                                    | Parcel Tax - Statistical Data                                 | Optional | No    | No         |                 |
|       | Submit Data                                   | View Footnotes Print All<br>Footnotes                         |          | Print | xit        | lose            |
|       |                                               |                                                               |          | (     | Current Ye | ar 🔿 Prior Year |
| FORM  | DESC FIELD NAME                               | FOOTNOTES                                                     |          |       |            |                 |
| Taxes | (R22)Gen-UtilityUsersTaxes                    | This City does not collect Utility Users Taxes.               |          |       |            |                 |

### **Check Errors Process**

Each form containing data must go through a Check Errors process before submission. To do so, click **Check Errors** on each form. This process verifies that the form is complete.

If there are no errors, a "Form has been completed" message (see below) will appear at the top of the form indicating that it is complete and error-free. Proceed by closing the form.

| Form has been completed. | Statement of Revenues, Exp | enses and Change in F |        | New  | Delete                 |
|--------------------------|----------------------------|-----------------------|--------|------|------------------------|
| r om nuo boon completed. |                            |                       | Rename | New  | Delete                 |
|                          | Save Check Errors          | Print                 | Close  |      |                        |
|                          |                            |                       |        | Curr | rent Year 🔿 Prior Year |

Below are five types of error checks you may encounter:

- Required Fields
- Footnotes Required
- Variance Checks
- Validation Checks
- Prior Year Comparison

**Note:** Any error for **Footnotes Required** will have the symbol **\*fn** next to the specific field.

#### Reading Error Messages

Red error message appears at the top of the page to indicate fields that need correction. The following is an example of an error message:

| Financial Transactions Report       Governmental Funds       Major Object Classification       2                                    | 3 | [Saved] |
|----------------------------------------------------------------------------------------------------|---|---------|
| CHECKERRORS: (R19) Grand Total Expenditures must equal to Grand Totals amount (Form #28, Column A, line R15)     Correct the error. |   |         |

1. If the error requires editing **on the form you are currently working on**, the error message will reference the line number, in parenthesis, and the line item name:

#### (R19) Grand Total Expenditures

2. If the error requires editing **on a different form**, the error message identifies Line Item Name, Form Number, Column, and Line Number in the format below:

Grand Totals amount (Form #28, Column A, line R15)

3. Each error message states the problem and provides direction on how to clear the error. In this case, the error is straightforward. The amounts should be corrected to be equal.

#### Correct the error.

**Note:** This error message appeared due to a **Validation Check**. For more information on how to clear this error, refer to the **Validation Checks** section on page 23.

Use the following instructions to clear the five types of errors mentioned in the Check Errors process:

#### **Required Fields**

**Required fields** are used to ensure that data is entered in that field. The use of required fields has been customized for each report type. Data must be entered into the field to complete the form and pass the Check Errors process. Required fields are also used to ensure continuity in reporting data where data was reported in a prior-year report. For example, most of the fields on the General Information form are required fields. If data is not entered in a required field, and error message similar to the below message appears at the top of the page. Any fields missing are outlined in red, after running the Check Errors process on that form.

To clear this error: Enter data into the required fields.

| City Fiscal Off | cer                  |
|-----------------|----------------------|
| First Name      | M. I. Last Name      |
| Title           | Telephone            |
| Email           | Fax No.              |
| City Mailing A  | Idress               |
| Street 1        | Has Address Changed? |
| Street 2        |                      |
| City            | State CA Zip         |
| Report Prepar   | ed By                |
| Firm Name       |                      |
| First Name      | M. I. Last Name      |
| Title           | Telephone            |
| Email           | Fax No.              |

#### Footnote Required

The symbol \*fn appears next to a field when a footnote is required. The \*fn symbol occurs when an amount reported in an "Other" box needs to be specified. For example, if an amount was reported in (R13) Other Assets 1 in the General Column of the *Balance Sheet - Governmental Funds* form.

| R13. Other Assets 1 | 200 | *fn |
|---------------------|-----|-----|
|---------------------|-----|-----|

Double-click on this field to open the footnote box. The error footnote box indicates the Form, Field, the Footnote Type, and the footnote required to clear the error.

| Footnotes Dialog                                               | ×                            |
|----------------------------------------------------------------|------------------------------|
| Form: BalanceSheetGovernmentalFunds<br>Footnote Type: Required | Field: (R13)Gen-OtherAssets1 |
| Provide a footnote describing what is included                 | on this line.                |
|                                                                | ~                            |
|                                                                | ~                            |
|                                                                |                              |
|                                                                | Save Delete Close            |

**To clear this error:** Enter a footnote, describing what is reported in the field. If applicable, provide a breakdown of the amount.

#### Variance Checks

**Variance checks** are comparisons between the amount reported in the current report and the amount reported in a prior year report; this check is placed on specific field. For example, a variance check may be used to identify revenue growth that is 20% or more than the amount reported in a prior year report. Use a footnote to explain why the data reported exceeds the variance allowed for that field.

|  | 100 | *fn |
|--|-----|-----|
|--|-----|-----|

Double-click on this field to bring up the Footnote dialog box. The footnote dialog box indicates the percentage that the amount has **Increased By/Decreased By** in the current year over the prior year. The box also indicates the tolerance level of variation in the amount.

**To clear this error:** If the amount reported is incorrect, correct the current year amount. If the amount was incorrect in the prior year or if this increase/decrease was a special circumstance, enter a footnote in the field.

| Footnotes Dialog                    | ×                                         |
|-------------------------------------|-------------------------------------------|
| Form: Taxes                         | Field: (R01)Gen-                          |
|                                     | SecuredandUnsecuredPropertyTaxes          |
| Footnote Type: Variance             | Decreased By: 100% Tolerance: 20%         |
|                                     | Current Value: 100 Prior Value: 4,263,244 |
| Correct or provide a footnote expla | ining the variance.                       |
|                                     |                                           |
|                                     |                                           |
|                                     |                                           |
|                                     |                                           |
|                                     |                                           |
|                                     |                                           |
|                                     | Save Delete Close                         |
|                                     |                                           |

#### Validation Checks

**Validation checks** cross-reference and validate expected relationships in the data reported. For example, information reported in a specific field is consistent with other data reported in a separate field. These relationships can extend into different forms.

Refer to page 19 for the error message example in the *Reading Error Messages* section.

#### To clear this error:

1. Identify the cross-referenced fields and determine which field requires correction:

| CHECKERRORS: | (R19) Grand Total Expenditures must equal to Grand | Totals amount (Form #28, Column A, line R15). |
|--------------|----------------------------------------------------|-----------------------------------------------|
| R19.         | Grand Total Expenditures                           | 1500 *                                        |

2. Navigate to the respective form in the Main Menu:

| Form # | Forms                                            | Form Description                                          | Туре     |
|--------|--------------------------------------------------|-----------------------------------------------------------|----------|
| 27     | Expenditures - Governmental Funds                | Public Utilities and Other Expenditures                   | Required |
| 28     | Expenditures - Governmental Funds                | Debt Service, Capital Outlay, and Grand Totals            | Required |
| 29     | Major Object Classification - Governmental Funds | Major Object Classification                               | Required |
| 30     | Other Financing - Governmental Funds             | Other Financing Sources (Uses) and Change in Fund Balance | Required |

**3.** Enter the appropriate corrections to clear the error message:

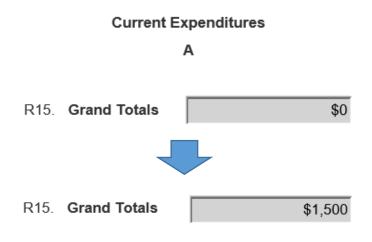

#### Prior Year Comparison

**Prior Year comparison checks** are designed to ensure the field reported in the prioryear report is also reported in the current year.

For example: If *Depreciation and Amortization Expenses* were reported in the prior year but not in the current year, this error message appears:

• CHECKERRORS: (R23) Depreciation and Amortization Expenses amount was reported in the prior year. Report the current year amount.

| R23. | Depreciation | and | Amortization | Expenses |
|------|--------------|-----|--------------|----------|
|------|--------------|-----|--------------|----------|

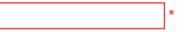

**To clear this error:** Enter the current-year amount. Depending on the field, you may be able to clear this error message with a footnote, but not in all cases. If there is no amount to report, enter 0 in the field and enter a brief explanation in the field's footnote dialog box.

## **Submitting Data**

Before submitting your report, ensure that all required and optional forms are checked for errors.

Depending on the forms you have reported, certain optional forms will change in the Type column from **Optional** to **Required**. For example:

 If your entity reported Enterprise Funds in the respective Statement of Revenues, Expenses, and Change in Fund Net Position form, then the Statement of Net Position – Proprietary Funds changes from Optional to Required. This is in order to balance the Total Net Position (Deficit) for Enterprise Funds with the individual fund Net Positions (Deficits).

You cannot submit data until the **Data Entered** and **Completed** columns both read **Yes** on the Main Menu.

| Туре     | Data Entered | Completed |
|----------|--------------|-----------|
| Required | Yes          | Yes       |
| Optional | Yes          | Yes       |
| Optional | No           | No        |

Any incomplete forms are indicated in red.

To submit the report, click on **Submit Data** at the bottom of the Main Menu.

| 40 | Capital Assets and Long-Term Obligations | Capital Assets and Long-Term Obligations - Governmental Funds |   | No | No   |  |
|----|------------------------------------------|---------------------------------------------------------------|---|----|------|--|
| 41 | Summary and Statistics                   | Summary and Statistics                                        |   | No | No   |  |
| 42 | Parcel Tax                               | arcel Tax - Statistical Data C                                |   | No | No   |  |
|    |                                          |                                                               |   |    |      |  |
|    | Submit Data                              | View Footnotes Print Al                                       | I |    | Exit |  |

## Filing the Report:

### Cover Page

After clicking **Submit Data** to submit the report to SCO, the following cover page appears as confirmation, with the date and time of submission at the bottom of the page.

## FINANCIAL TRANSACTIONS REPORT COVER PAGE

| Fiscal Year: 2023                                                                                                    | ID Number:                                                                                       |
|----------------------------------------------------------------------------------------------------|--------------------------------------------------------------------------------------------------|
| Certification:<br>I hereby certify that, to the best of my knowledge and belief,<br>city in accordance with the requirements as prescribed by th                                          | the report forms fairly reflect the financial transactions of the e California State Controller. |
| City Fiscal Officer                                                                                                    |                                                                                                  |
| Signature Generate E-Signature*                                                                                                    | Title                                                                                            |
|                                                                                                    |                                                                                                  |
| Name (Please Print)                                                                                                    | Date                                                                                             |
| *The city fiscal officer is the only individual authorized to sign this docum<br>they have read and agree with the certification statement above.                                         | nent electronically. By doing so, the city fiscal officer is acknowledging that                  |
| Per Government Code section 53891(a), this report is due w<br>the time prescribed by the Controller, whichever is later. The<br>statements prepared in accordance with generally accepted |                                                                                                  |
| If submitted manually, please complete, sign, and mail this c                                                                                                    | over page to either address below:                                                               |
| Mailing Address:<br>Local Government Reporting Section - City                                                                                                    | Express Mailing Address:<br>Local Government Reporting Section - City                            |

Local Government Reporting Section - City Local Government Programs and Services Division California State Controller's Office P.O. Box 942850 Sacramento, CA 94250 Express Mailing Address: Local Government Reporting Section - City Local Government Programs and Services Division California State Controller's Office 3301 C Street, Suite 700 Sacramento, CA 95816

This cover page should be signed electronically by the Fiscal Officer to certify the financial data entered into this report. If submitted manually, please complete, sign, and mail the cover page to the address shown on this cover page.

Click **Generate E-Signature** to begin signing the cover page electronically.

|                     | FINANCIAL TRANSACTIONS REPORT<br>COVER PAGE                                                                                                    |
|---------------------|----------------------------------------------------------------------------------------------------|
| Fiscal Year: 2022   |                                                                                                    |
|                     | o the best of my knowledge and belief, the report forms fairly reflect the financial transactions of the the requirements as prescribed by the California State Controller. |
| City Fiscal Officer |                                                                                                    |
| Signature           | Generate E-Signature* Title                                                                                                    |

Enter the same first name, last name, and email address shown in the Fiscal Officer section in FTR Form 1 - General Information. Click **Verify** to send a verification code to the Fiscal Officer's email address.

| Digital Signature Verification 1        |
|-----------------------------------------|
| Enter first and last name of the signer |
| Michael Gungon                          |
| Enter email of the signer               |
| mgungon@sco.ca.gov                      |
| Verify                                  |

| LGRSupport@sco.ca.gov                                                                                                    | Mark as unread           |
|----------------------------------------------------------------------------------------------------|--------------------------|
| To: Gungon, Michael;                                                                                                    |                          |
| CAUTION:<br>This email originated from outside of the organization<br>Do not click links or open attachments unless you rec<br>sender's email address and know the content is safe. |                          |
| This is your temporary e-signature verification cod                                                                                                    | e: 702526                |
| If you did not request this code, please call (916) 3                                                                                                    | 22 - <mark>967</mark> 2. |
| LGRS Online Team                                                                                                    |                          |

The Fiscal Officer must check their email inbox for the verification code. This e-signature verification code is used to confirm the Fiscal Officer is signing the report. Return to the cover page and click **Enter Code**.

| Certification:<br>I hereby certify that, to the best of my knowledge and belief, the<br>accordance with the requirements as prescribed by the Californ | e report forms fairly reflect the financial transactions of the city in<br>nia State Controller. |
|----------------------------------------------------------------------------------------------------|--------------------------------------------------------------------------------------------------|
| City Fiscal Officer                                                                                                    |                                                                                                  |
| Signature Enter Code                                                                                                    | Title                                                                                            |
|                                                                                                    |                                                                                                  |
| Name (Please Print)                                                                                                    | Date                                                                                             |

Enter the e-signature verification code received in the Fiscal Officer's email inbox and click **Verify**.

| Code Verifica | ation 1 | ×      |
|---------------|---------|--------|
| 7025          | 26      |        |
| Verify        | Resend  | Cancel |

Select a style for your digital signature and click Create.

| Digital Signature Verification 1                             | ×                          |
|--------------------------------------------------------------|----------------------------|
| Enter first and last name of the signer                      | Select a digital signature |
| Michael Gungon                                               | Michael Hungon             |
| Enter email of the signer                                    | _ dc6TY7bNjL4in8n          |
| mgungon@sco.ca.gov                                           | Michael Gungan             |
|                                                              | Michael Fungon             |
| Please select a format for the e-signature<br>Michael Hungon | Michael Gungon             |
| de6TYTbNjL4Indn                                              | Michael Gungon             |
|                                                              | Michael Gungon             |
|                                                              | Michael Gungon             |
|                                                              |                            |
|                                                              | Create                     |

The Cover Page will now show the First Name, Last Name, and Title entered in FTR Form 1 - General Information.

Click **Sign** to apply the signature and enter the signature date.

| Certification:<br>I hereby certify that, to the best of my knowledge and belief, the<br>accordance with the requirements as prescribed by the California | report forms fairly reflect the financial transactions of the city in ia State Controller. |
|----------------------------------------------------------------------------------------------------|--------------------------------------------------------------------------------------------|
| City Fiscal Officer       Michael Hungon       settytemeleten.       Signature                                                                           | SCO<br>Title                                                                               |
| Michael Gungon<br>Name (Please Print)                                                                                                    | Date                                                                                       |

The Cover Page should now be complete with an eSignature, Title, Name of the Fiscal Officer and the date of signature.

City Fiscal Officer

Michael Hungon cgc32iNLtiaAy

Signature

Michael Gungon

Name (Please Print)

Title

SCO

11/20/2023

Date

## Recall

After the report is submitted to SCO, the fields are greyed-out, and additional changes cannot be made to the report. In some cases, analysts from the Local Government Reporting Unit or Special Districts Unit may recall the report for you to update.

The Recall Function applies to the current fiscal year only and not to the prioryear report.

## Entity Listing | Status: Recall

If **Recall** is displayed on the status update, the report has been returned to you. The fields should now be available for correction.

Click **Submit Data** when the report is complete and ready to be resubmitted.

## **Printing the Report**

Depending on your web browser, there are different ways of customizing print settings to change appearance and the information in the footer.

## **Printing Options – Internet Explorer**

Internet Explorer has been optimized to print forms within the margins. However, if you would like to change the appearance or information reflected in the header and footer of the printed page, please follow these instructions:

1. Click on **Settings**, located in the top right corner of the browser.

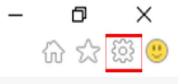

2. Once the dropdown menu opens, hover your cursor over **Print** and click **Page setup**. This will open a dialog box for print settings.

|               | යි කි                       | ₿ |  |  |  |
|---------------|-----------------------------|---|--|--|--|
| Print Ctrl+P  | Print                       | > |  |  |  |
| Print preview | File                        | > |  |  |  |
| Page setup    | Zoom (100%)                 | > |  |  |  |
|               | Safety                      | > |  |  |  |
|               | Add site to Apps            |   |  |  |  |
| n! Log off    | View downloads Ctrl+.       | J |  |  |  |
|               | Manage add-ons              |   |  |  |  |
| Saved]        | F12 Developer Tools         |   |  |  |  |
|               | Go to pinned sites          |   |  |  |  |
|               | Compatibility View settings |   |  |  |  |
|               | Internet options            |   |  |  |  |
|               | About Internet Explorer     |   |  |  |  |

3. Click the box for **Print Background Colors and Images** in the Paper Options section of the Page Setup dialog box, if not checked already. This will ensure there is a grey background for any fields that were carried forward from previous forms.

| Paper Options<br>Page Size:                                                                                                    | Margins (inches)                                                               |
|----------------------------------------------------------------------------------------------------|--------------------------------------------------------------------------------|
| Letter       ✓         ● Portrait       ◯ Landscape         ✓ Print Background Colors and Images         ✓ Enable Shrink+to-Fit | Right:         0.75           Top:         0.75           Bottom:         0.75 |
| Headers and Footers<br>Header:<br>-Empty-                                                                                       | Footer:                                                                        |
| -Empty-                                                                                                    | ~ -Empty- ~                                                                    |
| -Empty-                                                                                                    | $\sim$ Page # of total pages $\sim$                                            |
| Change font                                                                                                    |                                                                                |
|                                                                                                    | OK Cancel                                                                      |

4. In the Headers and Footers section of the Page Setup dialog box, you may customize the Header and Footer for the printed page. Click **OK** to accept the changes.

| Headers and Footers                 |                              |
|-------------------------------------|------------------------------|
| Header:                             | Footer:                      |
| -Empty-                             | Time ~                       |
| -Empty-                             |                              |
| Title<br>URL                        | -Empty-                      |
| Page number                         |                              |
| Page # of total pages               | Page # of total pages $\lor$ |
| Total Pages<br>Date in short format |                              |
| Date in long format                 |                              |
| Time                                |                              |
| Time in 24hr format                 |                              |
| Custom                              | OK Cancel                    |

## **Printing Options – Google Chrome**

Both Windows and Mac operating systems can use Google Chrome. However, you may need to change a few settings to optimize print settings. If you would like to change the appearance or information reflected in the header and footer of the printed page, please follow these instructions:

1. Click the **Print** button of the form you are printing. This will open the Print Settings menu and Print Preview screen.

| Save | Check Erro                    | ors                    | Print                             | Close |  |
|------|-------------------------------|------------------------|-----------------------------------|-------|--|
|      |                               |                        |                                   |       |  |
|      | Print                         |                        |                                   |       |  |
|      | Total: 1 sheet o              | o <b>f paper</b> (2 pa | ages)                             |       |  |
|      |                               |                        | Print Cancel                      |       |  |
|      | Destination                   | - 740_<br>HP La        | Cub_119_Printer o<br>aserJet M806 |       |  |
|      |                               | Change                 |                                   |       |  |
|      | Pages                         | All                    |                                   |       |  |
|      |                               | 🔘 e.g. 1-              | 5, 8, 11-13                       |       |  |
|      | Copies                        | 1                      | ]                                 |       |  |
|      | Layout                        | Portrait               | •                                 |       |  |
|      | Options                       | 🖌 Two-sid              | led                               |       |  |
|      | <ul> <li>More sett</li> </ul> | tings                  |                                   |       |  |
|      | Print using syst              | tem dialog (           | Ctrl+Shift+P)                     |       |  |
|      |                               |                        |                                   |       |  |
|      |                               |                        |                                   |       |  |

2. Click the **+ More Settings** dropdown menu to reveal settings for Background graphics and Headers and Footers.

| Layout                                   | Portrait 💌          |  |  |
|------------------------------------------|---------------------|--|--|
| Paper size                               | Letter 🔻            |  |  |
| Margins                                  | Default 💌           |  |  |
| Quality                                  | 600 dpi 👻           |  |  |
| Scale                                    | 95                  |  |  |
| Options                                  | Headers and footers |  |  |
|                                          | Two-sided           |  |  |
|                                          | Background graphics |  |  |
| <ul> <li>Fewer settings</li> </ul>       |                     |  |  |
| Print using system dialog (Ctrl+Shift+P) |                     |  |  |

- 3. Change **Scale** as needed. You may have to adjust this number to ensure that all forms will print correctly within printer margins.
- 4. In Chrome, Headers and Footers cannot be modified, but you may toggle them on or off by clicking the box for **Headers and footers**.
- 5. Click the box for **Background graphics**, if it not checked already. This will ensure there is a grey background for any fields that were carried forward from previous forms.
- 6. Once you have completed set up, click **Print** to accept the changes and print the form(s).

## Printing Options – Mozilla Firefox

Both Windows and Mac operating systems can use Mozilla Firefox. However, you may need to change a few settings to optimize print settings. If you would like to change the appearance or information reflected in the header and footer of the printed page, please follow these instructions:

1. Click on the **Menu** button, located in the top right corner of the browser.

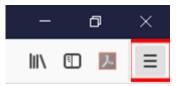

2. Once the dropdown menu opens, click **Print**. This will open a Print Preview screen. On this page, click the **ShrinkToFit** dropdown button. You may change the scaling of the printed page to ensure that all forms will print correctly within printer margins.

| Page Setup Page: ₩ 	 1 of 1 	 ₩ ShrinkToFit 30% 	 Portrait Landscape Simplify Page:                                                                                                    | ge <u>C</u> lose |
|----------------------------------------------------------------------------------------------------|------------------|
| 30%                                                                                                    |                  |
| 40%                                                                                                    |                  |
| 50%                                                                                                    |                  |
| 20%                                                                                                    |                  |
| 60%                                                                                                    |                  |
| Clip of Pithology<br>Clip Francia Transaction Report 70%                                                                                                    |                  |
| Internet Garvia Fund<br>Statement of Revenues, Expanse and One Position DOD/                                                                                                    |                  |
| Pacar Yaor 2017 • Conner Yaor - Price W                                                                                                    |                  |
| Classes that a result for the specify (in of () fractoric Complete()     [Multiting Groupset()     [Multiting Groupset()     [Multiting Groupset()                                                                                                    |                  |
| Annual and a second second second second second second second second second second second second second second                                                                                                    |                  |
| Rec. Charge transmission<br>RC2. Charge transmission (100%                                                                                                    |                  |
| R31. Other Quantity Tearran                                                                                                    |                  |
| For the operating revenues \$1,000,000                                                                                                    |                  |
| Openanding Diplanease<br>PEC Feasured Reviews 344282 150%                                                                                                    |                  |
|                                                                                                    |                  |
| RID. Contractional Information<br>RID: Nationalist and Englishin 00,000 1175%                                                                                                    |                  |
| POL General and Administrative Teperates 1,526/32 200%                                                                                                    |                  |
| RDs. Depreciation and Amoritation Expenses 26,451                                                                                                    |                  |
| Pro. Center Capacity Capacity Services 10427<br>Print, Tard Control Capacity Structure Services Structure Services Services Se |                  |
|                                                                                                    |                  |
| R:3 Operating hours (Low) Brit 201 Custom                                                                                                    |                  |
| RCL Investment Earlings                                                                                                    |                  |
| RH4. Gain on Disposal of Capital Assats                                                                                                    |                  |
| R15. Other Nanoperating Resonants                                                                                                    |                  |
| R-10. Total Nanoperating Revenues \$17,68                                                                                                    |                  |
| Nonspersfing Dipersona<br>R7, Internet Deceman                                                                                                    |                  |
| NO: sense a questa en la construcción de Cacitité Assete                                                                                                    |                  |
| R%. Other Noncounting Econome                                                                                                    |                  |
| F20. Total Nanoperating Dipanasa                                                                                                    |                  |
| R21. Income (Look) Sefan Capital Contributions and Transfers \$150,761                                                                                                    |                  |
| Capital Contributions (Current Teccal Yan)                                                                                                    |                  |
| R22. Federal                                                                                                    |                  |
| R3. Sine R4. Over Capit Controller                                                                                                    |                  |
| Rot. Texis Contentions Section 50                                                                                                    |                  |
| F0. Transfers in 272.00                                                                                                    |                  |
| R27. Transfers Que -10,080                                                                                                    |                  |
| FOIL Change In Net Peablion \$400,000                                                                                                    |                  |
| ROIN. Nex Paulition (Deficit), Geginning of Flacal Year 9023.442                                                                                                    |                  |
| R00. Adjustment                                                                                                    |                  |
| R2. Reventor the Adjustment<br>R2. Mar Factoria (Policy) and all Trace \$1.541.250                                                                                                    |                  |
| KAL MERIPADO DEKO, LADO FINAN ANA ALAMANA ALAMANA ANA ALAMANA ANA ANA ANA ANA ANA ANA ANA ANA AN                                                                                                    |                  |
| R33. Net Investment in Capital Assets                                                                                                    |                  |
| R34. Realized                                                                                                    |                  |
| R25. Unwarkined 1344.220                                                                                                    |                  |
| FOIL Total Her Puelton (Deficit) \$1.944.200                                                                                                    |                  |
|                                                                                                    |                  |

3. In the top left corner, click **Page Setup**. This will open the Page Setup dialog box.

| Page Setup                                            | Х |
|-------------------------------------------------------|---|
| Format & Options Margins & Header/Footer              |   |
| Format<br>Orientation:                                |   |
| Scale: 70 % Shrink to fit Page Width                  |   |
| Options<br>Print <u>B</u> ackground (colors & images) |   |
|                                                       |   |
|                                                       |   |
|                                                       |   |
|                                                       |   |
| OK Cancel                                             | 1 |

- 4. In the Format & Options tab, you can also change the **Scale** to ensure that all forms will print correctly within printer margins, or click **Shrink to fit Page Width** to automatically fit the width of the form into your printer margins.
- 5. Click the box for **Print Background (colors & images)** in the Options section, if it not checked already. This will ensure there is a grey background for any fields that were carried forward from previous forms.

6. In the Margins & Header/Footer tab, you can customize the Header and Footer for the printed page in the Headers & Footers section. Click **OK** to accept the changes.

| Page Setup X                             |  |  |  |
|------------------------------------------|--|--|--|
| Format & Options Margins & Header/Footer |  |  |  |
| Margins (inches)<br><u>T</u> op: 0.5     |  |  |  |
| Left: Right:                             |  |  |  |
| <u>B</u> ottom: 0.5                      |  |  |  |
| Headers & Footers                        |  |  |  |
| blank Vblank V                           |  |  |  |
| Left: Center: Right:                     |  |  |  |
| blank Vblank V                           |  |  |  |
| blank                                    |  |  |  |
| Title                                    |  |  |  |
| URL OK Cancel                            |  |  |  |
| Date/Time                                |  |  |  |
| Page #<br>Page # of #                    |  |  |  |
| Custom                                   |  |  |  |

### Print All – Main Menu

From the Main Menu, you may print all forms by clicking the **Print All** button. The page will refresh and all forms will load.

| 14a                                       | Service Retirement Benefit Policies | Service Retirement Benefit Policies      |  | Required | Yes | Yes | 6/29/2018 10:35:56 AM |  |
|-------------------------------------------|-------------------------------------|------------------------------------------|--|----------|-----|-----|-----------------------|--|
| 14b                                       | Service Retirement Benefit Polices  | Benefit Comments                         |  | Optional | No  | No  | 6/29/2018 10:35:56 AM |  |
| 15                                        | Disability Benefit Policies         | Statement of Disability Benefit Policies |  | Required | Yes | Yes | 6/29/2018 10:35:56 AM |  |
|                                           |                                     |                                          |  |          |     |     |                       |  |
| Submit Data View Footnotes Print All Exit |                                     |                                          |  |          |     |     |                       |  |

There will be a bar at the top of the screen. It will indicate when the report is ready to be printed.

| Please wait for 3 minutes or more to print ready. Number of forms: 32 | Countdown: 117 second. |
|-----------------------------------------------------------------------|------------------------|
| Loading                                                               |                        |
|                                                                       |                        |
|                                                                       |                        |
| Please wait for 3 minutes or more to print ready. Number of forms: 32 | Countdown: 0 second.   |
| Loading Completed!                                                    |                        |

Once all forms have been loaded, click **Print** on any of the forms to print the entire report.

### Print All Records – Multi-Record Forms

If you have multiple records reported in a Multi-Record form, you may click **Print All Records** to print the entire form.

This process is the same as the **Print All** button on the Main Menu. There will be a bar at the top of the screen, indicating loading status.

Once loading is complete, click **Print** on any of the records to print all records. Do not click **Print All Records**, once loading is complete. Clicking **Print All Records** will start over the loading process.

## **Glossary of Field and Button Types**

A **field** is a space in which data can be entered or displayed. A **button** performs a function or allows you to select a value. For more information on specific button functions, refer to the descriptions provided in the Types of Forms section.

| Item         | Description                                                                                                    |
|--------------|----------------------------------------------------------------------------------------------------|
|              | This is an <b>editable field</b> . Click on this field to enter data.                                                                                                    |
|              | <b>Note:</b> Some of these fields are restricted to only numbers or letters, depending on the line item.                                                                                                    |
|              | This is a <b>restricted field</b> . These fields can have<br>amounts that are calculated based on previous<br>fields in the same form or carried forward from<br>previous forms.                                                                        |
|              | These fields may also be locked due to the nature<br>of the field. For example, you may not change<br>certain year fields in an existing debt form.                                                                                                    |
|              | This is a <b>restricted field</b> . These fields indicate that the line item has no data to display for the column.                                                                                                    |
| Select       | This <b>dropdown button</b> allows you to choose between several values.                                                                                                    |
| Save         | This is a <b>clickable function button</b> . It performs the function described in the button.                                                                                                    |
| Check Errors | This is a <b>non-clickable function button</b> . You are<br>unable perform the function described in the button<br>if it is semi-transparent. This function is either not<br>available or other conditions must be met to make<br>the button clickable. |
| $\odot$      | This is a <b>selected radio button</b> . The value to the right of this button is selected.                                                                                                    |
| 0            | This is an <b>unselected radio button</b> . The value to the right of this button is not selected.                                                                                                    |
| Add          | This is a <b>subform function button</b> . It usually appears in subforms.                                                                                                    |

## **SCO Financial Transactions Report Resources**

## Links to SCO Resources by Report Type

#### **City Financial Transactions Report**

• https://www.sco.ca.gov/ard\_locinstr\_cities\_forms.html

#### County Financial Transactions Report

https://www.sco.ca.gov/ard\_locinstr\_counties\_forms.html

### Public Retirement System Financial Transactions Report

<u>https://www.sco.ca.gov/ard\_locinstr\_retirement\_forms.html</u>

### Special District Financial Transactions Report

<u>https://www.sco.ca.gov/ard\_locinstr\_districts\_forms.html</u>

### Transit Operator Financial Transactions Report

<u>https://www.sco.ca.gov/ard\_locinstr\_transit\_forms.html</u>

### Transportation Planning Agency Financial Transactions Report

<u>https://www.sco.ca.gov/ard\_locinstr\_trpa\_forms.html</u>

### Property Taxes Report

• https://sco.ca.gov/ard locinstr proptax forms.html

## Help Desk Contact Information

For City, County, Public Retirement System, Transit Operator, and Transportation Planning Agency Financial Transactions Reports:

### Local Government Reporting (LGR) Support Contact Information

- Support Email <u>LGRSupport@sco.ca.gov</u>
- Support Line (916) 322-9672
- Regular Hours: 8:00 AM 5:00 PM (Monday Friday), Closed Weekends

For Special District Financial Transactions Reports:

### Special District Reporting (SD) Support Contact Information

- Support Email <u>SDSupport@sco.ca.gov</u>
- Support Line (916) 327-1017
- Regular Hours: 8:00 AM 5:00 PM (Monday Friday), Closed Weekends